## URLまたはQRコードへ接続すると、ログインページが表示されます。

# <https://logoform.jp/form/N7tm/372501>

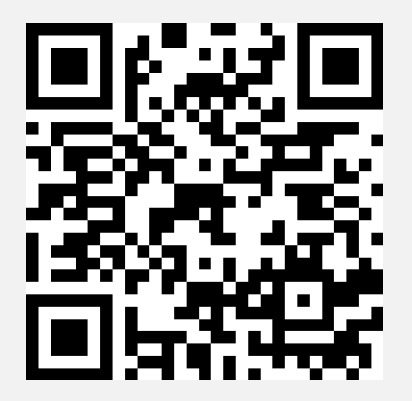

1

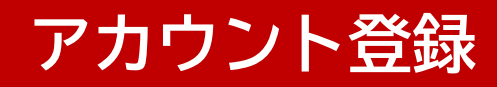

## 新規アカウント登録ボタンをクリックします。

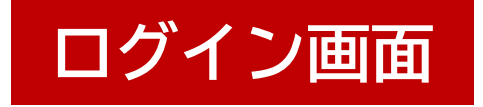

#### ログインして申請

すでにアカウントをお持ちの方は、ログインをして申請にお進みください。

→ ログイン

#### 新規アカウント登録して申請

アカウントをお持ちでない方は、アカウント登録をして申請にお進みください。

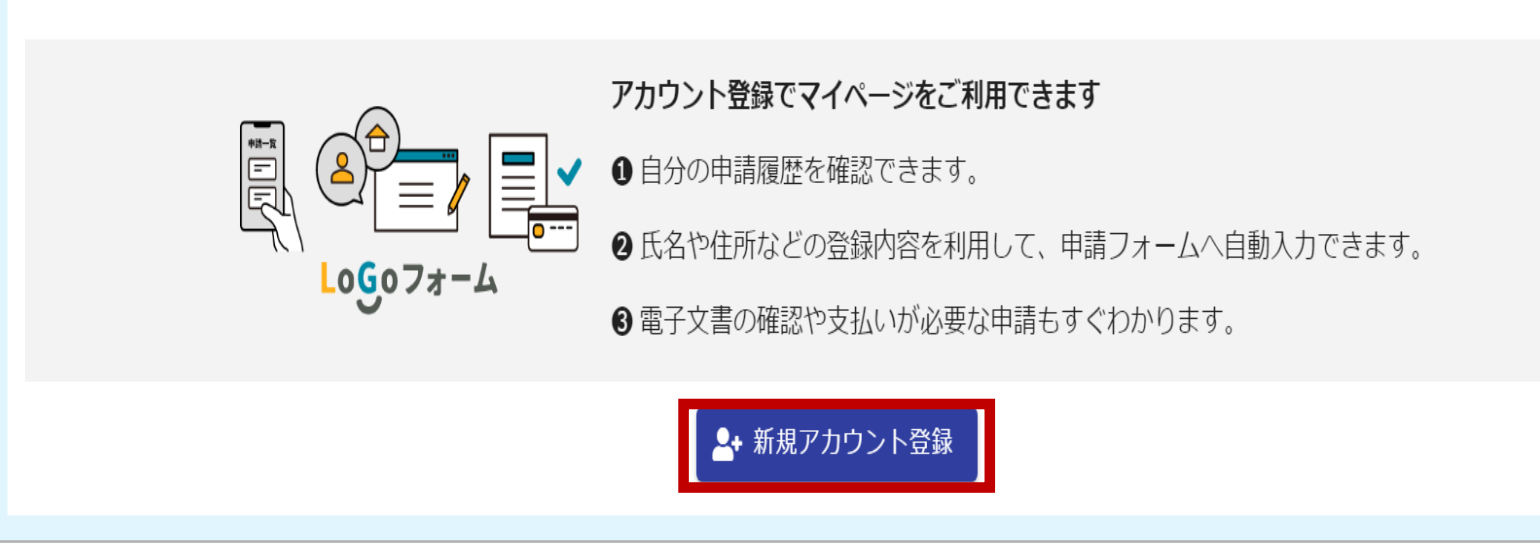

#### **アカウント登録**

#### アカウント登録用のメールアドレスを入力し、メール送信ボタンをクリッ クします。(外部サービスと連携して登録することも可能です)

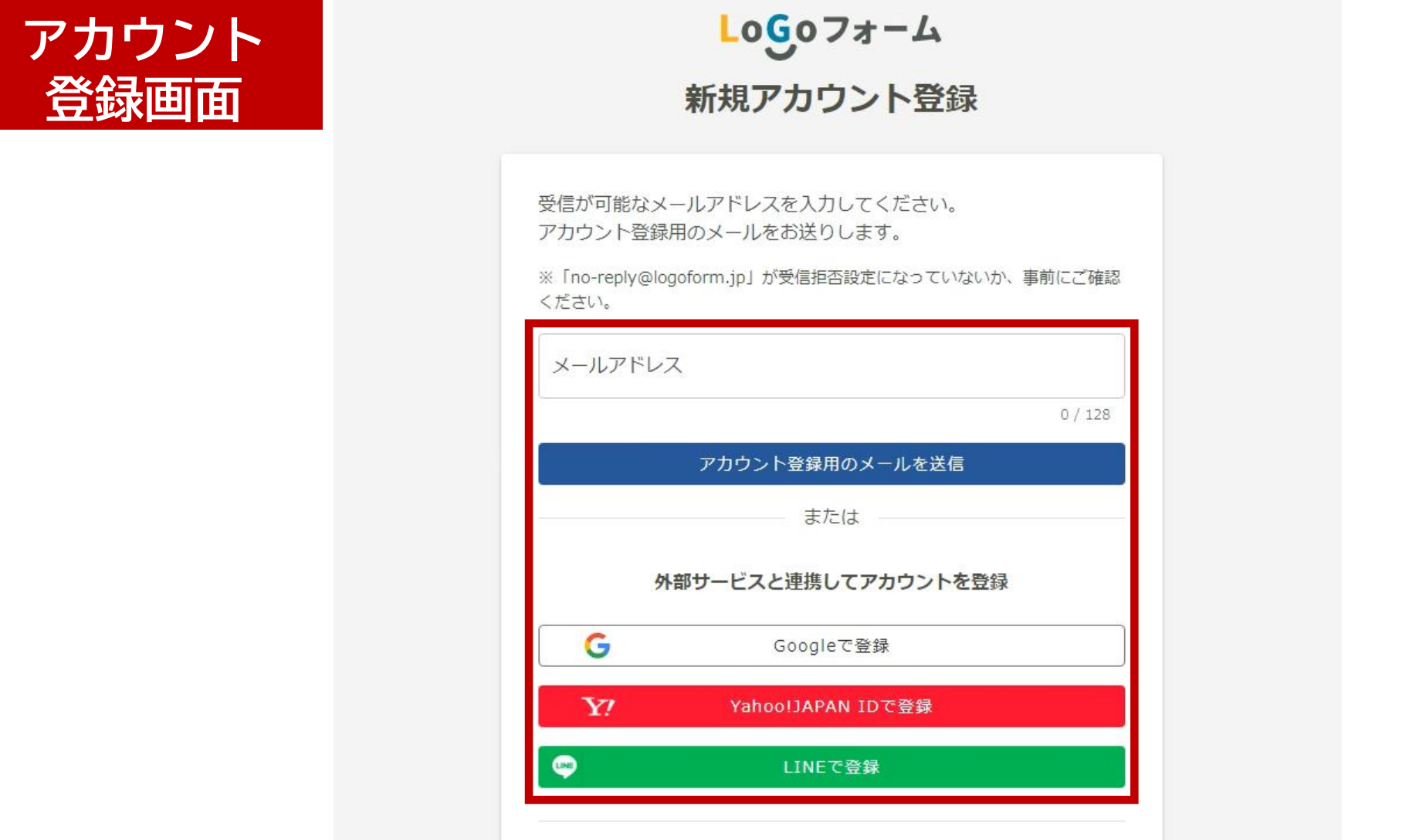

3

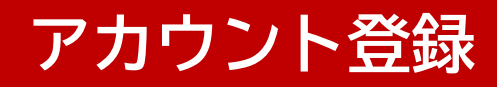

## 受信したメールのURLからアクセスし、利用者情報を入力します。

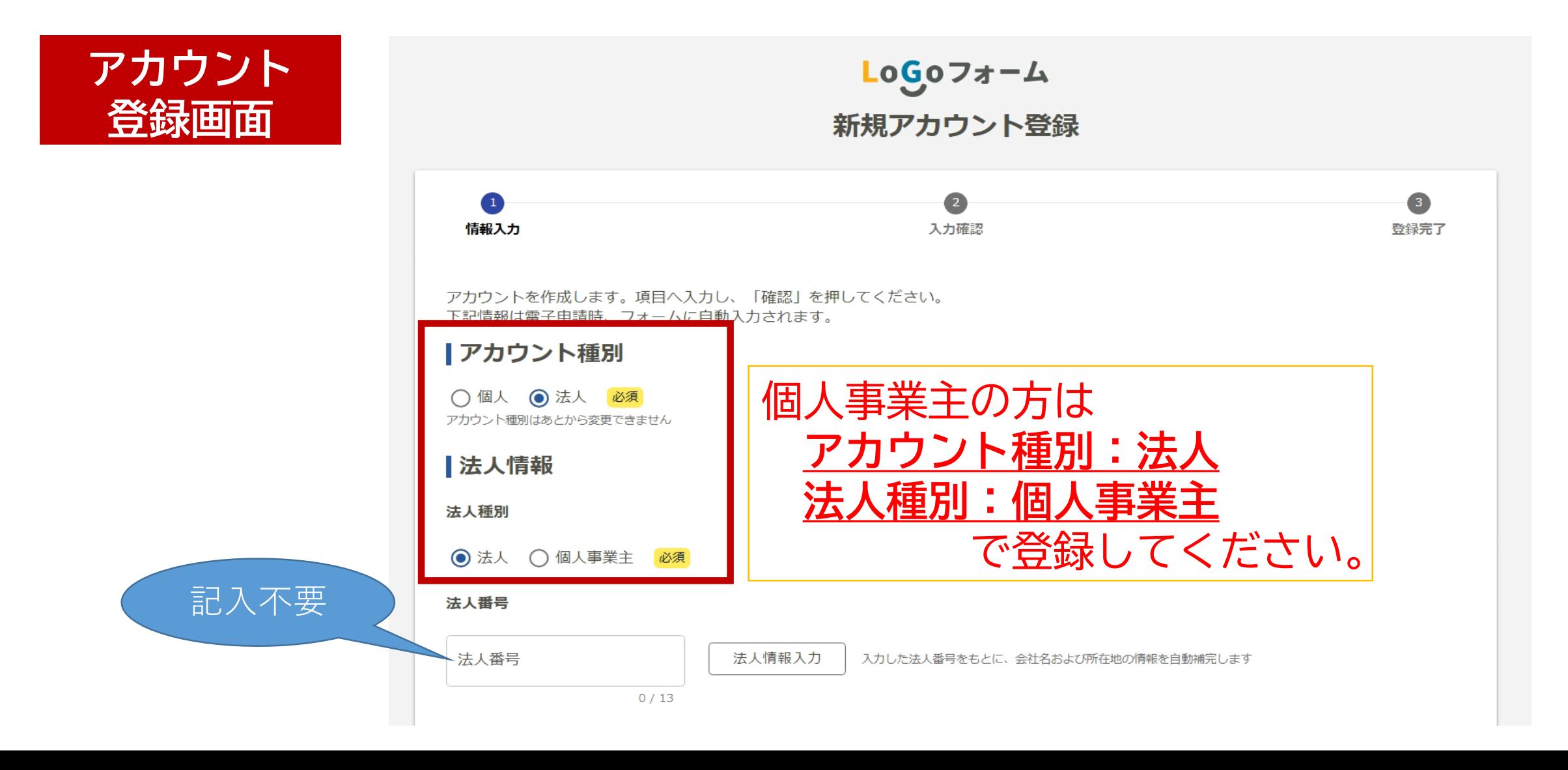

 $\Delta$ 

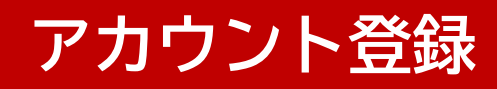

# 会社名、所在地(個人事業主は自宅住所)、電話番号を入力します。

**アカウント 登録画面**

記入不要

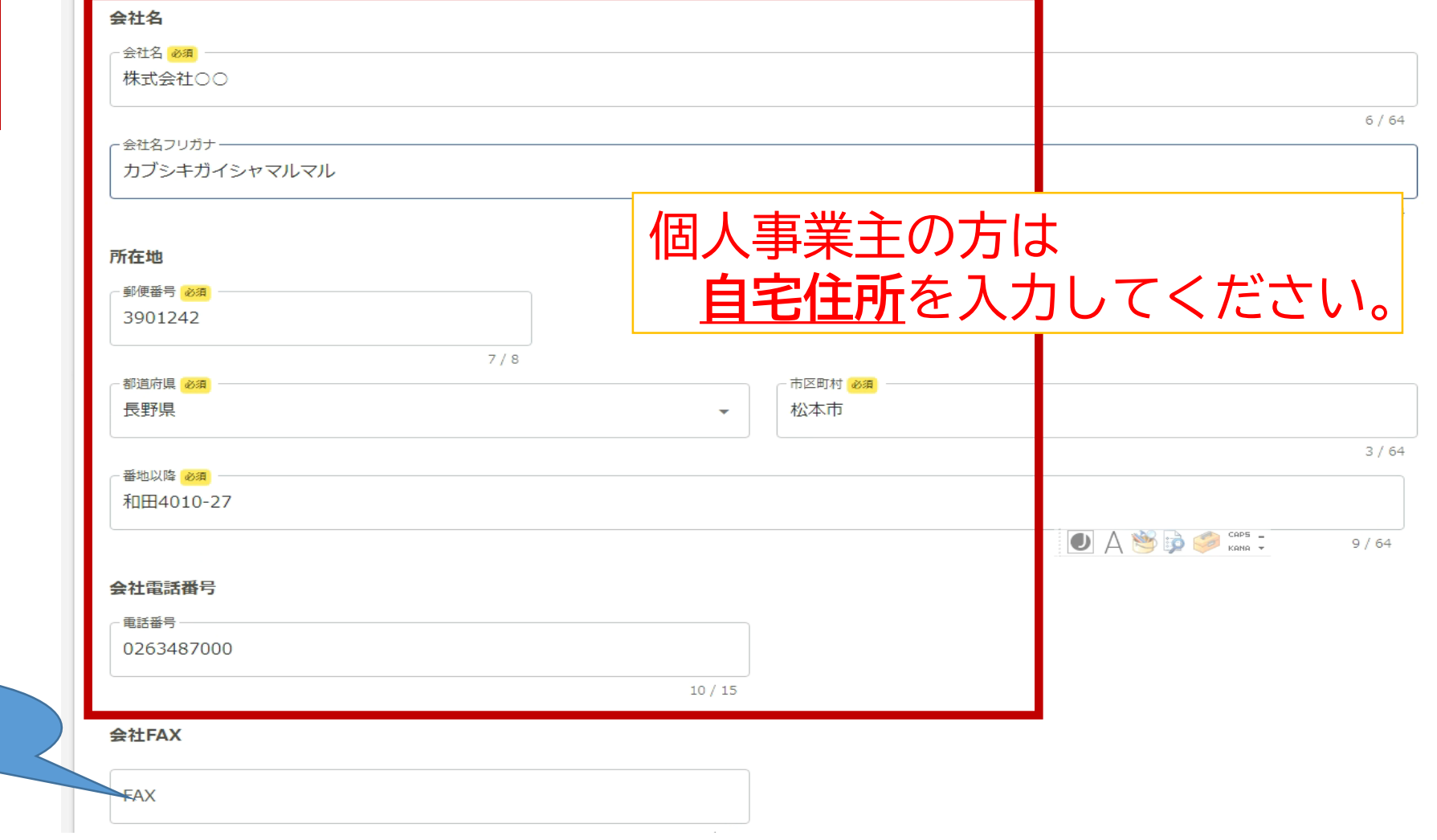

5

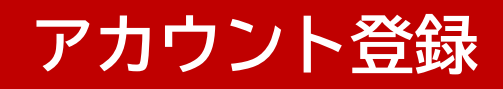

## 代表者情報、担当者情報を入力します。

「担当者情報」 も「代表者情報」 と同じ内容をノ してください。

記入

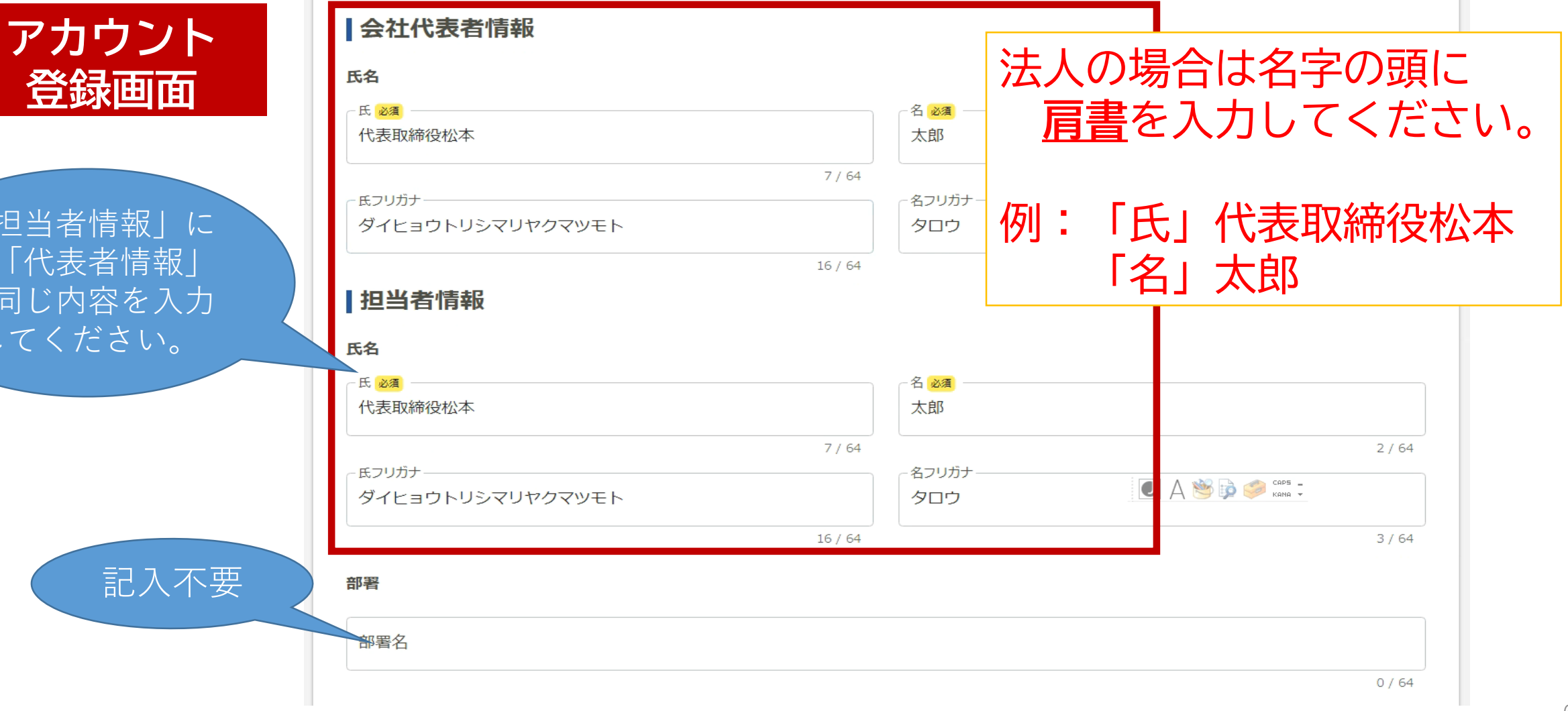

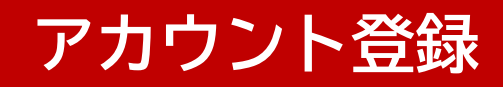

#### メールアドレスとログインIDを確認し、パスワードを設定して確認ボタン をクリックします。

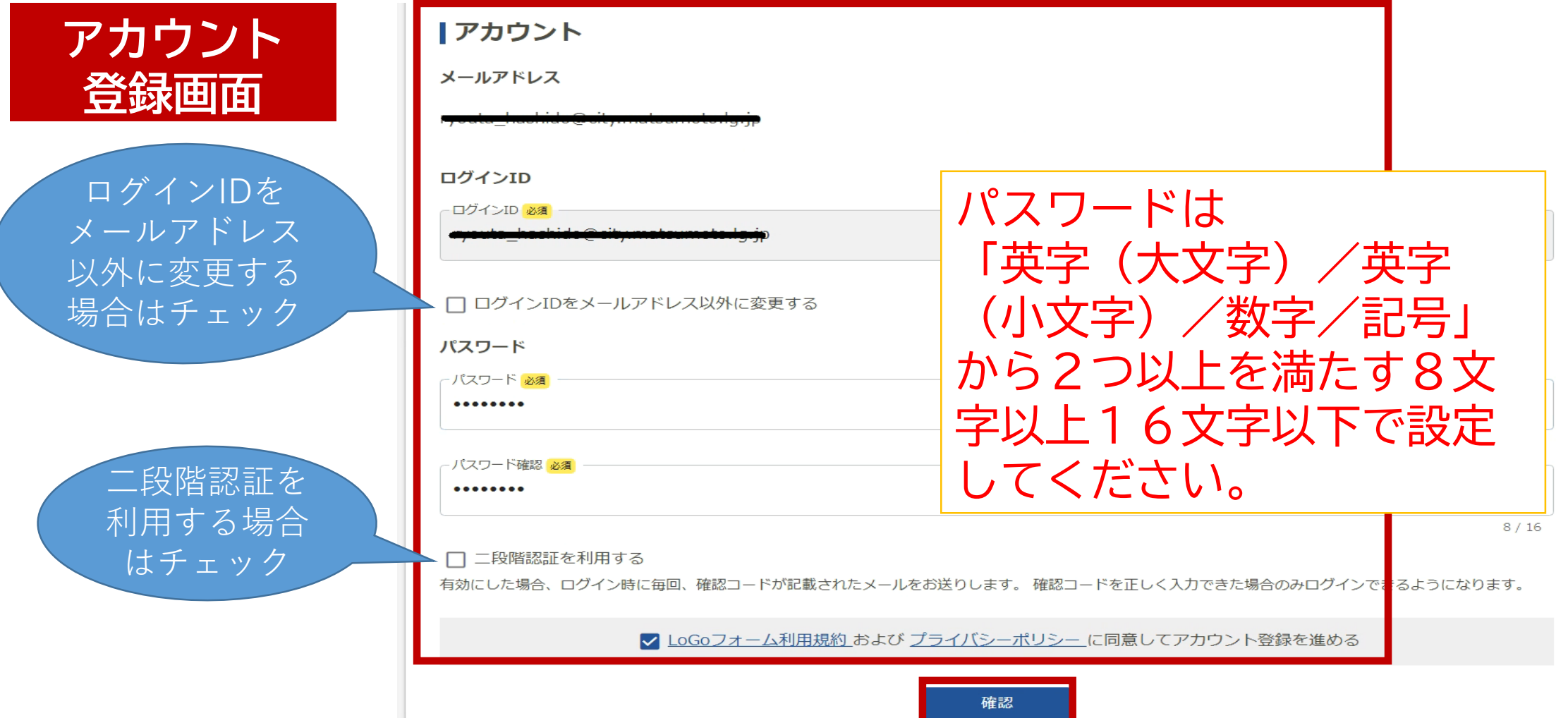

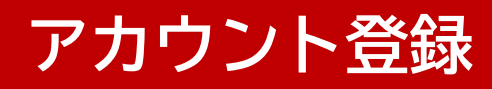

### 入力内容を確認し、問題なければ登録ボタンをクリックします。

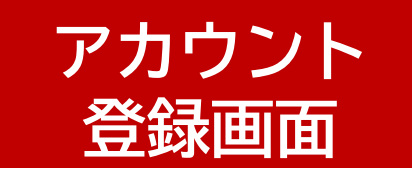

入力内容を確認してください。 問題がなければ「登録」を押してください。入力内容を修正する場合は「修正」を押してくださ  $\mathcal{L}^{\lambda}$ 

#### |アカウント種別

アカウント種別 個人

#### | 利用者情報

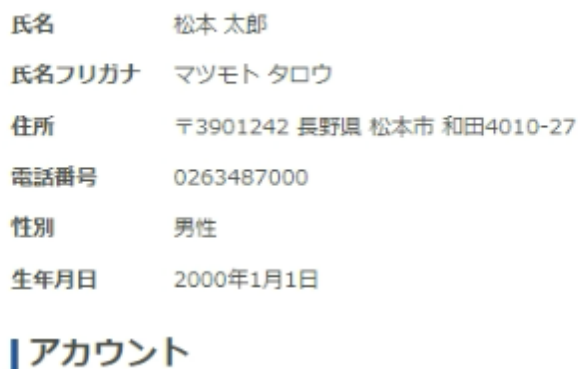

メールアドレス jouhou@city.matsumoto.lg.jp

ログインID jouhou@city.matsumoto.lg.jp

\*\*\*\*\*\*\*\* パスワード

利用しない 二段階認証

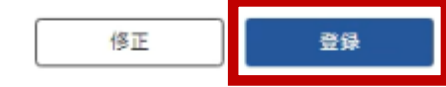